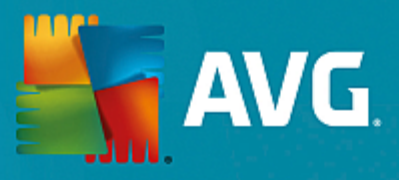

# **AVG File Server**

Uživatelský manuál

**Verze dokumentace 2015.08 (23.3.2015)**

Copyright AVG Technologies CZ, s.r.o. Všechna práva vyhrazena. Všechny ostatní obchodní značky jsou majetkem jejich registrovaných vlastníků.

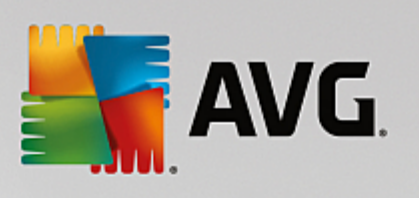

# **Obsah**

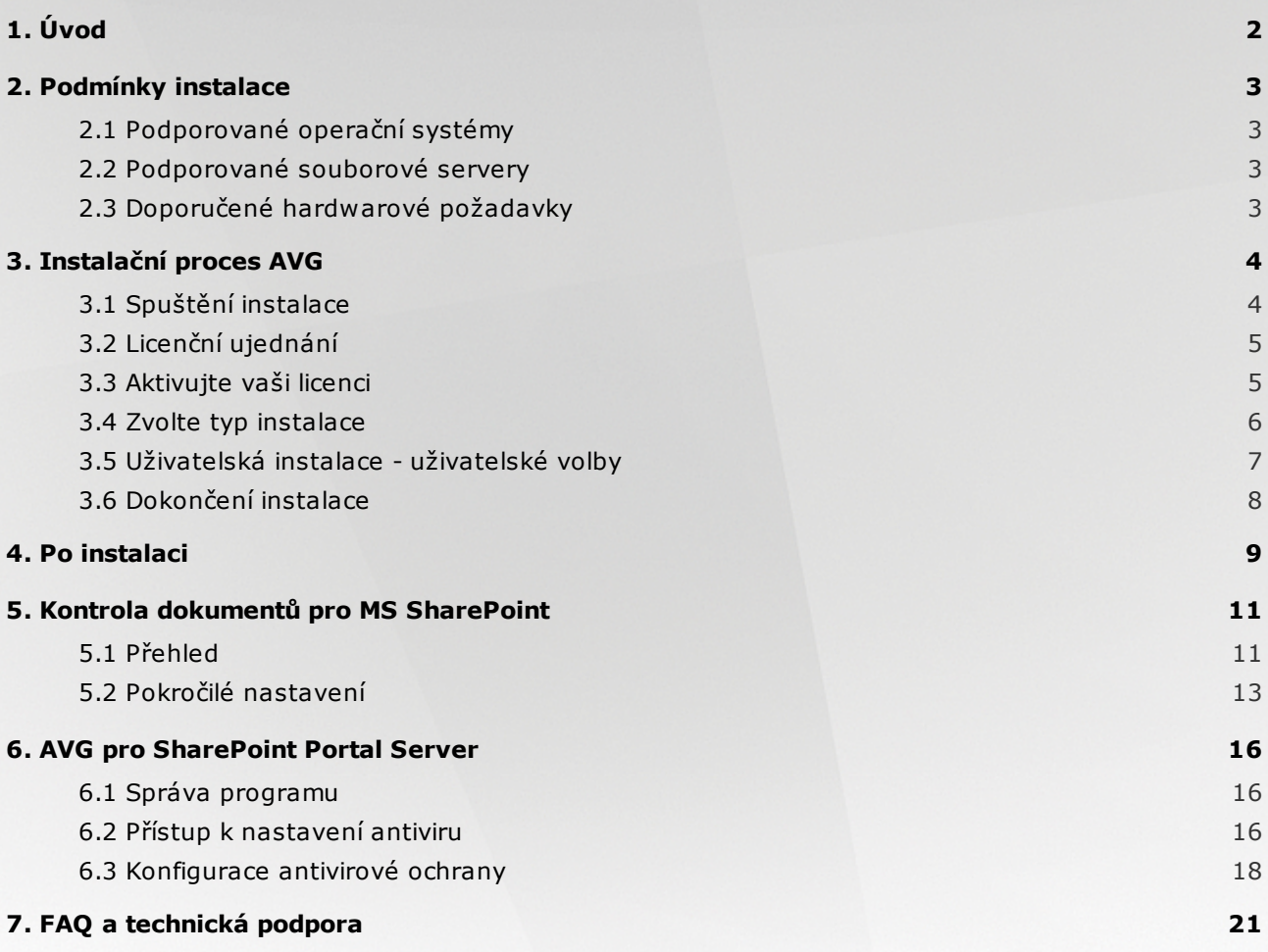

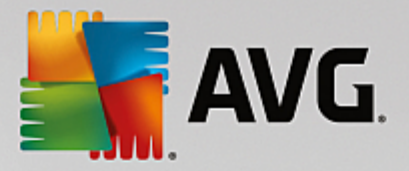

# <span id="page-2-0"></span>**1. Úvod**

Tento uživatelský manuál je kompletní dokumentací programu *AVG File Server*.

*AVG File Server* je jedním z produkt nové ady oce ovaného bezpe nostního software AVG, jež byl navržen pro klid vaší duše a stoprocentní bezpe nost vašeho serveru. Stejn jako všechny produkty nové ady AVG byl i *AVG File Server* kompletn a od základ p estav n tak, aby nadále dostál své pov sti uznávaného bezpe nostního programu a sou asn nabídl svým uživatel m zcela nové, efektivn jší a uživatelsky p ív tivé rozhraní.

Nový *AVG File Server* p ináší moderní grafické rozhraní v kombinaci s agresivn jším a rychlejším testováním. Pro v tší pohodlí p ináší více proces v pln automatickém režimu a nabízí nové 'inteligentní' uživatelské možnosti, které se p esn p izp sobí vašim pot ebám.

Tato dokumentace obsahuje pouze popis specifických vlastností edice AVG File Server. Ostatní nastavení a vlastnosti aplikace AVG naleznete popsány v dokumentaci k Internet Security Edici, která je dostupná skrze [http://www.avg.com.](http://www.avg.com)

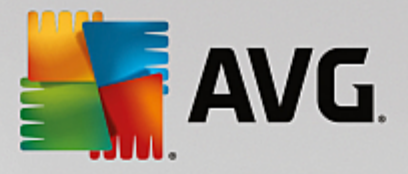

## <span id="page-3-0"></span>**2. Podmínky instalace**

#### <span id="page-3-1"></span>**2.1. Podporované operační systémy**

*AVG File Server* je ur en k ochran server s t mito opera ními systémy:

- Windows 2012 Server R2
- Windows 2012 Server (x64 a x86)
- Windows 2008 Server R2
- Windows 2008 Server (x64 a x86)
- Windows 2003 Server (x86, x64) Service Pack 1

(a p ípadn vyšší servisní balí ky pro jednotlivé opera ní systémy)

#### <span id="page-3-2"></span>**2.2. Podporované souborové servery**

Podporovány jsou následující souborové servery:

- MS SharePoint 2003  $\bullet$
- MS SharePoint 2007  $\bullet$
- MS SharePoint 2010  $\bullet$
- MS SharePoint 2013

#### <span id="page-3-3"></span>**2.3. Doporučené hardwarové požadavky**

Doporu ené hardwarové požadavky pro *AVG File Server* jsou tyto:

- Intel Pentium CPU 1,8 GHz  $\bullet$
- $\bullet$ 600 MB volného místa na pevném disku (z instala ních d vod )
- 512 MB RAM pam ti $\bullet$

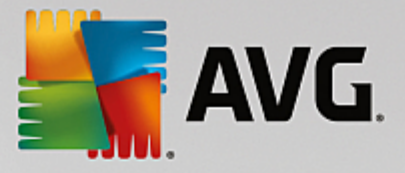

## <span id="page-4-0"></span>**3. Instalační proces AVG**

Pro instalaci AVG na váš po íta pot ebujete aktuální instala ní soubor. Instala ní soubor najdete na CD, které bylo sou ástí zakoupeného balení AVG, ale tento soubor m že již být zastaralý.

Doporu ujeme vám proto navštívit web [AVG](http://www.avg.com/stahnout?prd=msw): <http://www.avg.com/stahnout?prd=msw> a nejnov jší instala ní soubor si odtud stáhnout.

K dispozici jsou dva instala ní balí ky - jeden pro 32bitové opera ní systémy (s ozna ením x86) a jeden pro 64bitové opera ní systémy (s ozna ením x64). P i instalaci je tedy pot eba použít instala ní balí ek odpovídající vašemu opera nímu systému.

B hem instalace budete požádáni o své licen ní íslo. Ujist te se proto prosím, že jej máte k dispozici. Pokud jste AVG zakoupili on-line, vaše licen ní íslo vám bylo doru eno e-mailem.

Instalace probíhá ve sledu dialogových oken, z nichž každé vysv tluje, co je t eba v konkrétním kroku provést. Popis jednotlivých oken nyní nabízíme:

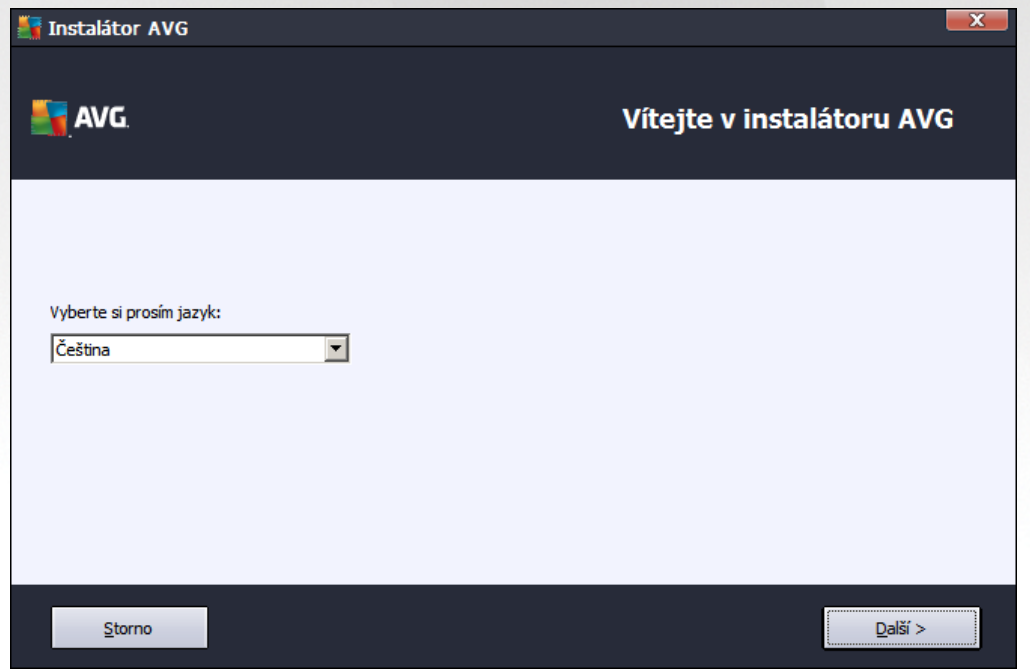

### <span id="page-4-1"></span>**3.1. Spuštění instalace**

Instala ní proces je zahájen otev ením uvítacího dialogu. V n m máte možnost zvolit jazyk, v n mž bude instala ní proces probíhat. Do následující ásti procesu p ejdete stiskem tla ítka *Další*.

Pozd ji v pr b hu instalace si budete také moci zvolit další jazyky pro rozhraní aplikace.

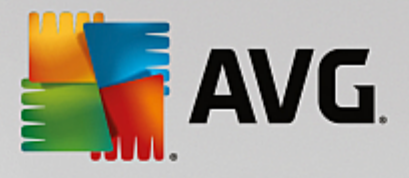

## <span id="page-5-0"></span>**3.2. Licenční ujednání**

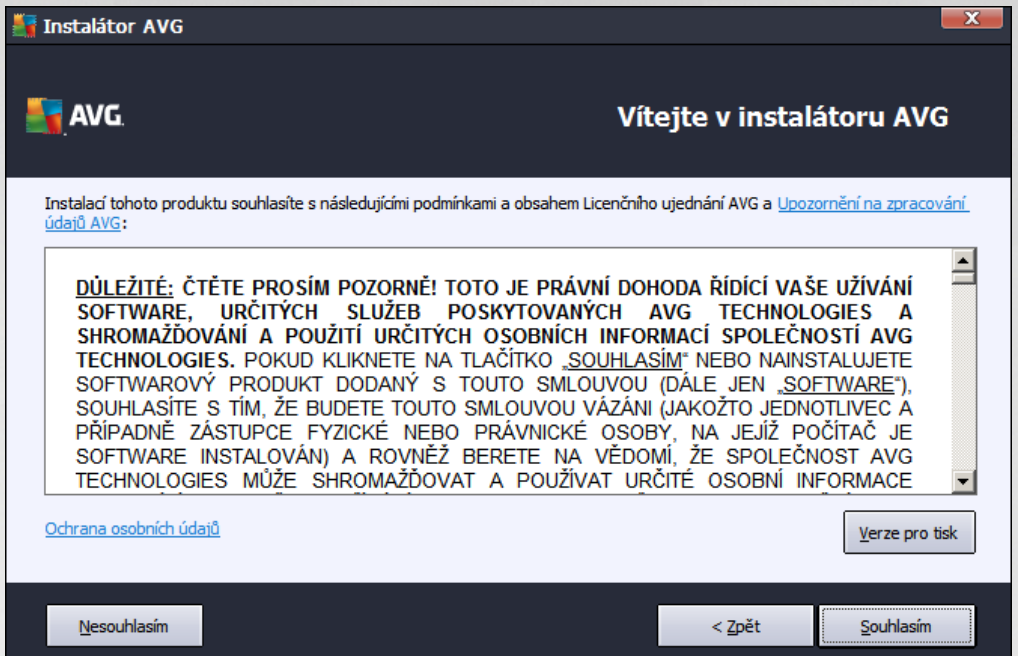

V tomto dialogu se nachází Licen ní ujednání - tedy plné zn ní závazné licen ní smlouvy AVG. Text si p e t te a sv j souhlas s licen ním ujednáním potvr te stiskem tla ítka *Souhlasím*.

Tla ítkem *Verze pro tisk* m žete v novém okn zobrazit verzi ur enou pro tisk.

#### <span id="page-5-1"></span>**3.3. Aktivujte vaši licenci**

V dialogu *Aktivujte vaši licenci* je t eba vyplnit vaše licen ní íslo. Toto íslo najdete bu to na registra ní kart v krabicovém balení AVG, anebo v potvrzovacím emailu, který jste obdrželi p i zakoupení AVG on-line. Licen ní íslo musí být zadáno naprosto p esn ve tvaru, jak je uvedeno, proto prosím v nujte velkou pozornost jeho p episu. Pokud máte íslo k dispozici v digitální form , doporu ujeme jej do p íslušného pole zkopírovat (metodou kopírovat a vložit).

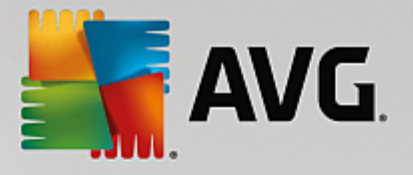

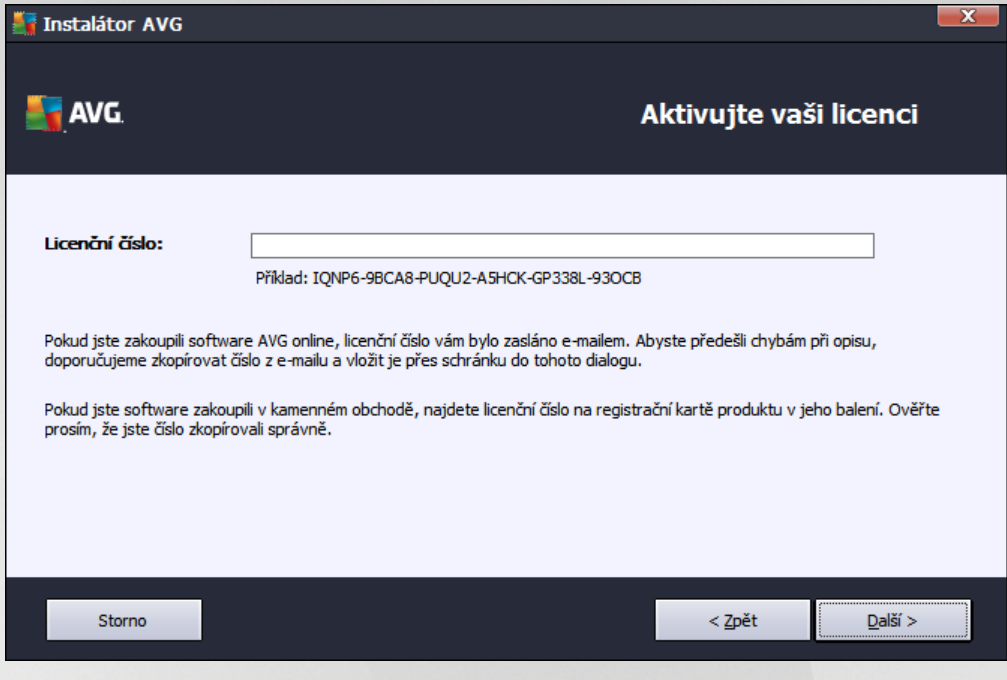

V instalaci pokra ujte stiskem tla ítka *Další*.

## <span id="page-6-0"></span>**3.4. Zvolte typ instalace**

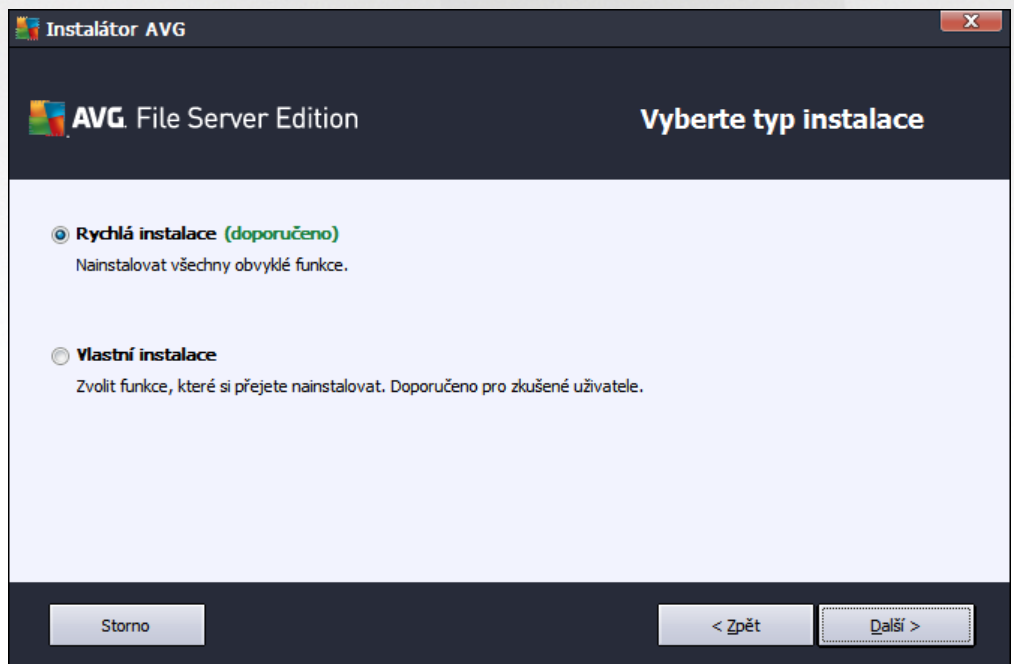

Dialog *Vyberte typ instalace* vám dává na výb r mezi *Expresní* a *Uživatelskou* instalací.

V tšin uživatel doporu ujeme použít *expresní instalaci*, kdy bude AVG nainstalován zcela automaticky s nastavením definovaným výrobcem. Toho nastavení zaru uje maximální úrove bezpe nosti a optimální využití zdroj. Pokud se v budoucnu vyskytne pot eba n které konkrétní nastavení zm nit, budete mít vždy možnost editovat konfiguraci AVG p ímo v aplikaci.

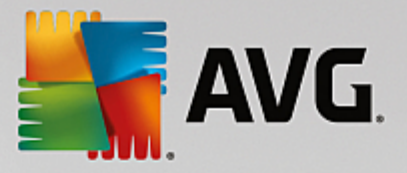

*Uživatelská instalace* je vhodná pouze pro pokro ilé a znalé uživatele. Doporu it ji lze v p ípad , že máte skute ný d vod instalovat AVG s nestandardním nastavením tak, aby vyhovovalo specifickým požadavk m vašeho systému.

Po zvolení Uživatelské instalace se ve spodní ásti dialogu zobrazí sekce *Cílové umíst ní*. Ta vám umožní zvolit, kam má být program AVG nainstalován. Ve výchozím nastavení bude program instalován do adresá e programových soubor umíst ném typicky na disku C:. Pokud si p ejete toto umíst ní zm nit, pomocí tla ítka *Procházet* zobrazte strukturu vašeho disku a zvolte adresá , kam má být AVG instalován.

### <span id="page-7-0"></span>**3.5. Uživatelská instalace - uživatelské volby**

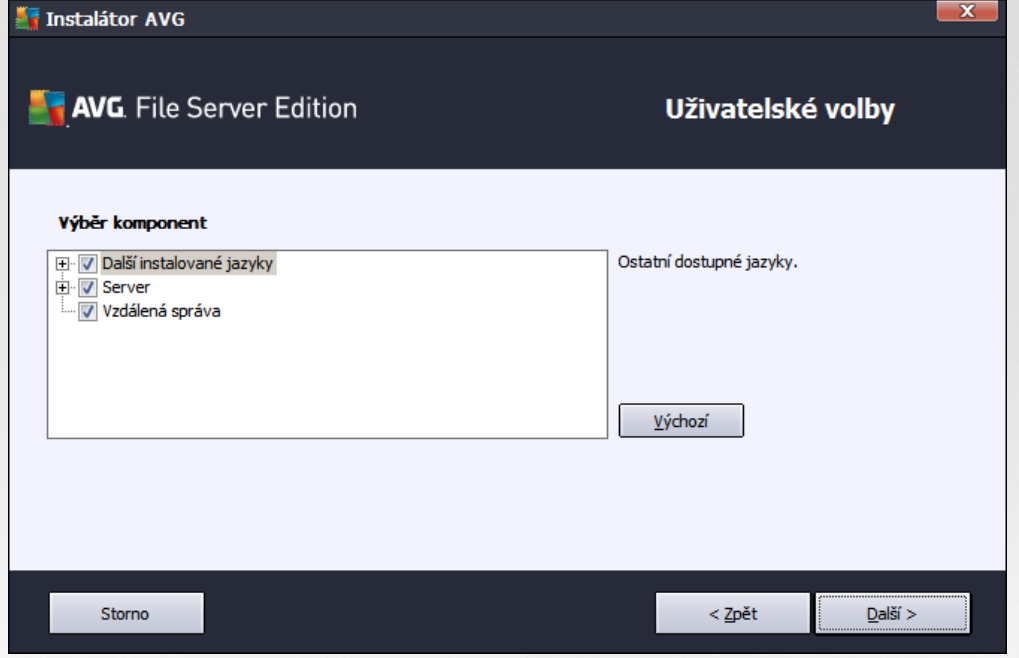

V sekci *Výb r komponenty* je zobrazen p ehled komponent AVG, které m žete nainstalovat. Pokud vám výchozí nastavení nevyhovuje, máte možnost jednotlivé komponenty odebrat/p idat.

#### *Volit m žete pouze z t ch komponent, které jsou zahrnuty ve vámi zakoupené licenci AVG. Pouze tyto komponenty vám také budou v dialogu nabídnuty!*

- *Vzdálená správa* pokud budete chtít tuto instalaci spravovat vzdálen , zaškrtn te tuto volbu.
- *Další instalované jazyky* zvolte si jazyky uživatelského rozhraní, které chcete nainstalovat.
- *Server* v této edici AVG je dostupná pouze serverová komponenta Kontrola dokument pro MS SharePoint. Ta testuje soubory uložené v MS SharePoint a odstra uje nalezené hrozby.

Pokra ujte stiskem tla ítka *Další*.

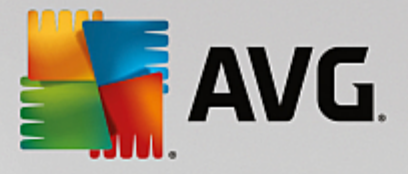

### <span id="page-8-0"></span>**3.6. Dokončení instalace**

Pokud jste v pr b hu volby komponent vybrali komponentu *Vzdálená správa*, m žete v tomto dialogu zadat p ipojovací et zec pro spojení s vaším AVG DataCenter.

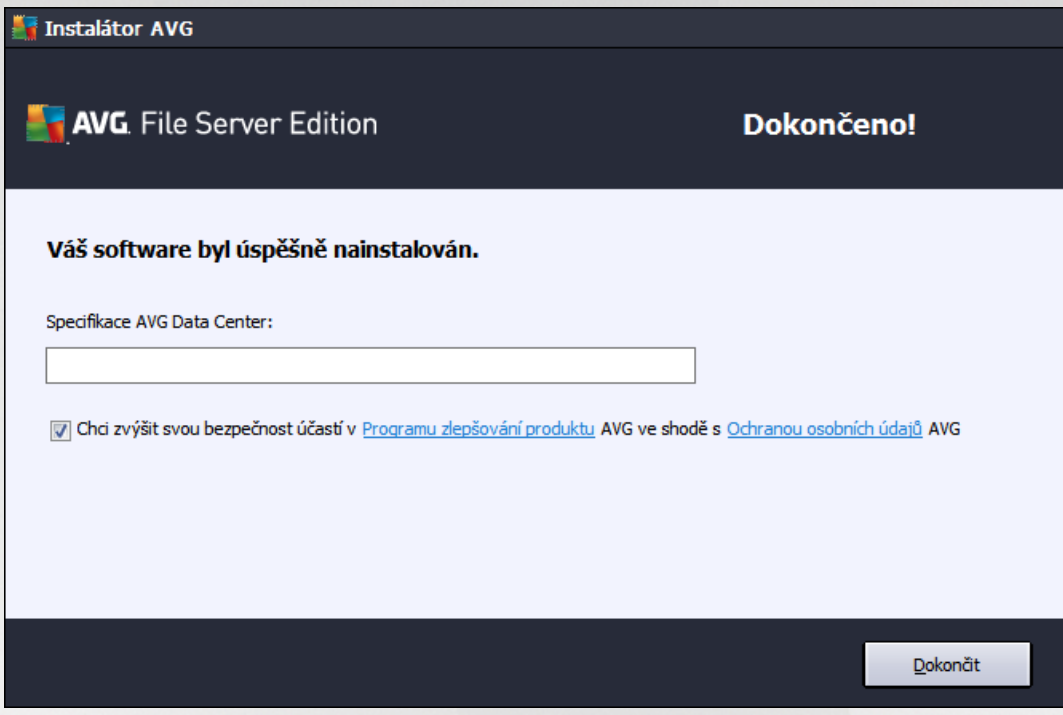

Ve výchozím nastavení je zaškrtnuta také volba *Chci zvýšit svou bezpe nost ú astí v AVG Product Improvement Program ve shod s AVG Privacy Policy*. Ozna ením této volby dáváte najevo sv j souhlas s ú astí v Programu zlepšování produktu (a umožníte tak reportování informací o detekovaných hrozbách týmu expert spole nosti AVG). V rámci tohoto programu probíhá sb r anonymních informací o detekovaných hrozbách s cílem zvýšit celkovou úrove bezpe nosti na Internetu.

Své volby potvr te stiskem tla ítka *Dokon it*.

Program AVG je nyní nainstalován na vašem po íta i/serveru a pln funk ní. Program b ží ve výchozím nastavení na pozadí a nevyžaduje vaši pozornost.

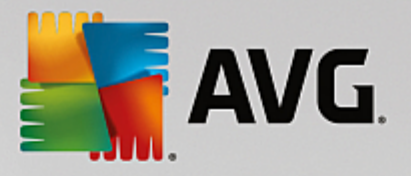

## <span id="page-9-0"></span>**4. Po instalaci**

Ihned po skon ení instalace se objeví hlavní obrazovka *AVG File Server*:

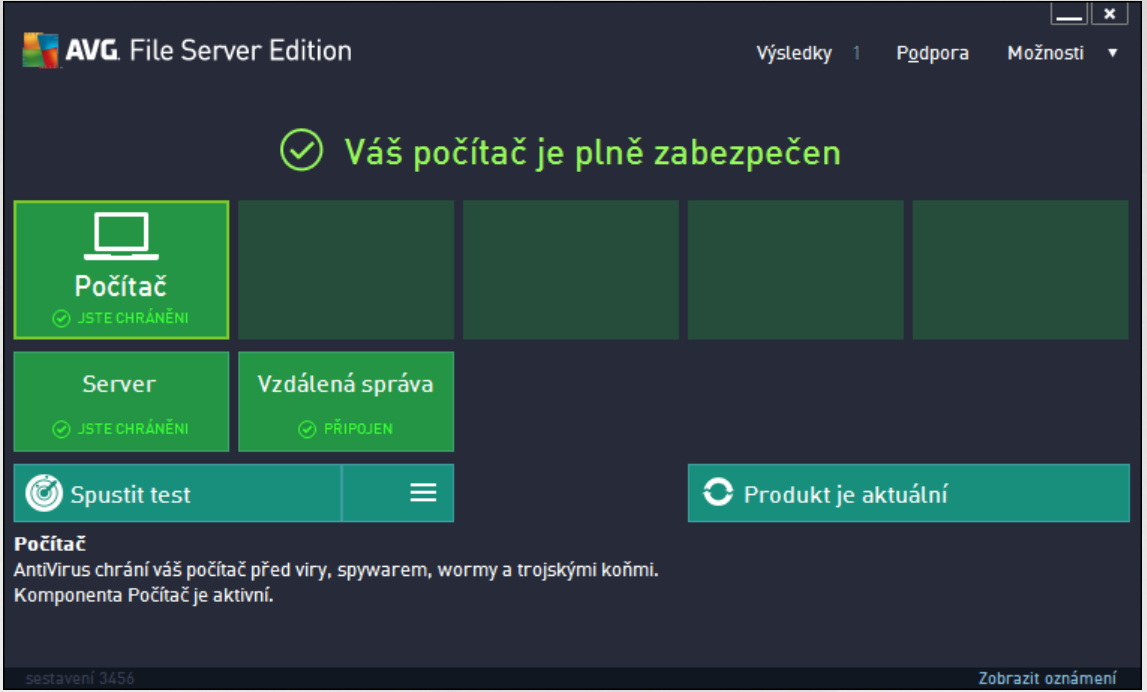

Tento manuál se v nuje pouze t m bezpe nostním prvk m, které jsou unikátní v rámci *AVG File Server*; všechny ostatní komponenty a možnosti nastavení jsou podrobn popsány v manuálu pro AVG Desktop. Pro zobrazení hlavního dialogu serverových komponent (jakéhosi rozcestníku) klikn te na tla ítko *Server* (na obrázku naho e je erven zakroužkováno). Objeví se p ed vámi následující obrazovka:

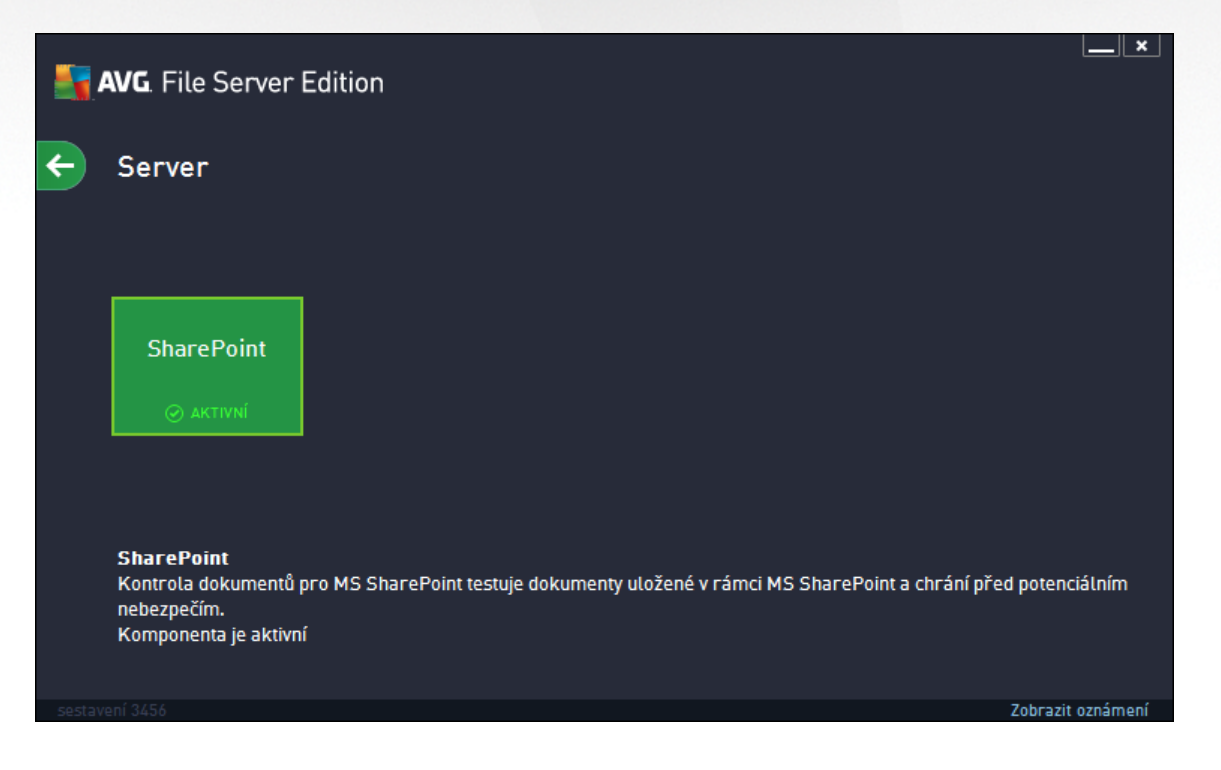

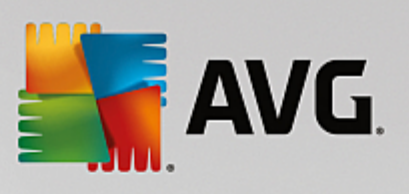

Pro nastavení ochrany pro váš souborový server zvolte odpovídající kapitolu:

- *Kontrola dokument pro MS [SharePoint](#page-13-1)*  $\bullet$
- *AVG na MS [SharePoint](#page-16-0) Portal Serveru* $\bullet$

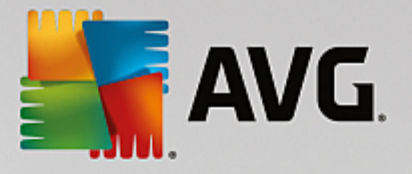

## <span id="page-11-0"></span>**5. Kontrola dokumentů pro MS SharePoint**

### <span id="page-11-1"></span>**5.1. Přehled**

Konfigurace Kontroly dokument pro MS SharePoint 2003/2007/2010/2013 je pln integrována v rámci aplikace AVG File Server jako serverová komponenta.

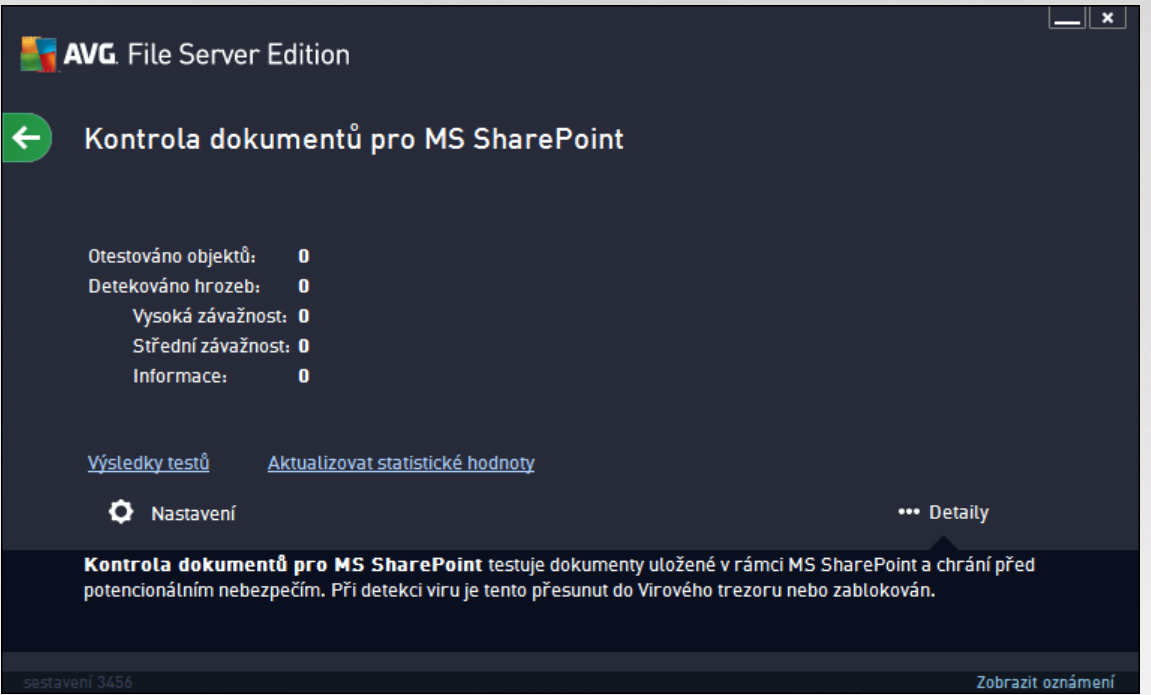

Úkolem serverové komponenty *Kontrola dokument pro MS SharePoint* je kontrolovat všechny dokumenty uložené v MS SharePoint. V p ípad nalezení viru, je škodlivý kód p emíst n do Virového trezoru, p ípadn zcela odstran n.

Microsoft SharePoint je souborem produkt a softwarových prvk, které mimo jiné zahrnují moduly pro internetové sdílení dokument (prost ednictvím aplikace Internet Explorer), ízení proces , vyhledávání nebo obecnou správu dokument . SharePoint lze používat jako platformu pro webové stránky, jež p istupují ke sdíleným dat m, informa ním databázím i dokument m.

P ehled rozhraní:

 $\bullet$ *Výsledky test*

Otev e nový dialog s p ehledem výsledk test :

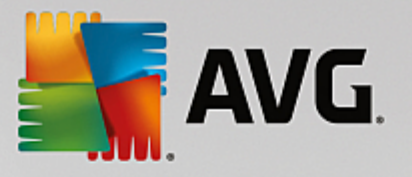

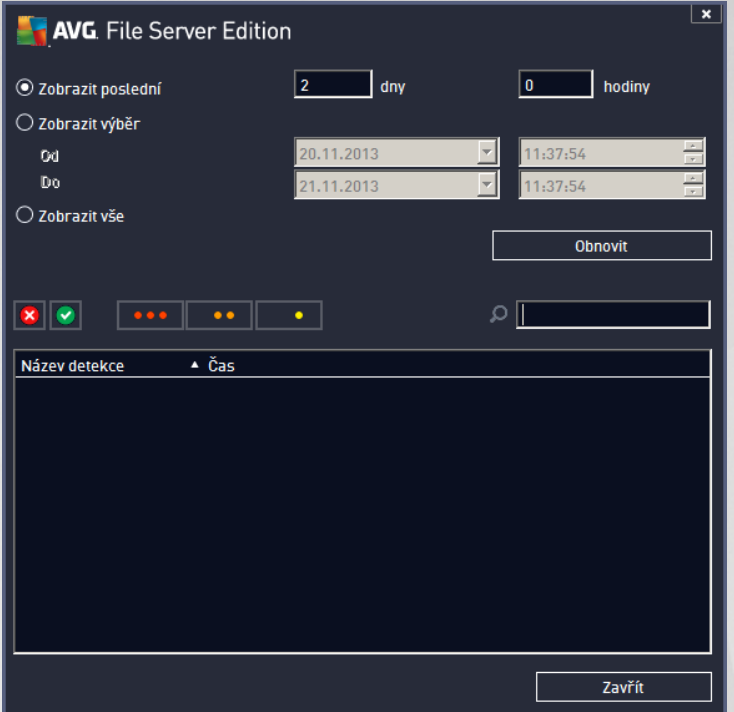

Zde m žete zkontrolovat zprávy rozd lené do n kolika záložek podle jejich závažnosti. Více informací o konkrétní závažnosti a jejím nastavení naleznete v popisu nastavení jednotlivých serverových komponent.

Ve výchozím nastavení jsou zobrazeny pouze výsledky za poslední dva dny. Interval pro zobrazení m žete zm nit t mito volbami:

- o *Zobrazit poslední* vložte preferovaný po et dní a hodin.
- o *Zobrazit výb r* zvolte libovolný asový a datumový rozsah.
- o *Zobrazit vše* zobrazí výsledky za celé období.

Tla ítkem Obnovit znovu na tete výsledky test.

*Aktualizovat statistické hodnoty* - aktualizuje statistiky uvedené v dialogu.

Stiskem funk ního tla ítka *Nastavení* otev ete nastavení dané komponenty (bližší nastavení jednotlivých komponent naleznete v kapitolách níže).

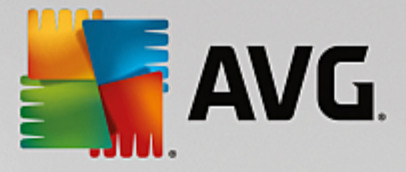

## <span id="page-13-0"></span>**5.2. Pokročilé nastavení**

#### <span id="page-13-1"></span>**5.2.1. Všeobecná nastavení**

Pro otev ení možností pokro ilého nastavení komponenty *Kontrola dokument pro MS SharePoint*, klikn te na tla ítko *Nastavení* v rozhraní této komponenty.

Ze seznamu serverových komponent zvolte položku *Kontrola dokument pro MS SharePoint*:

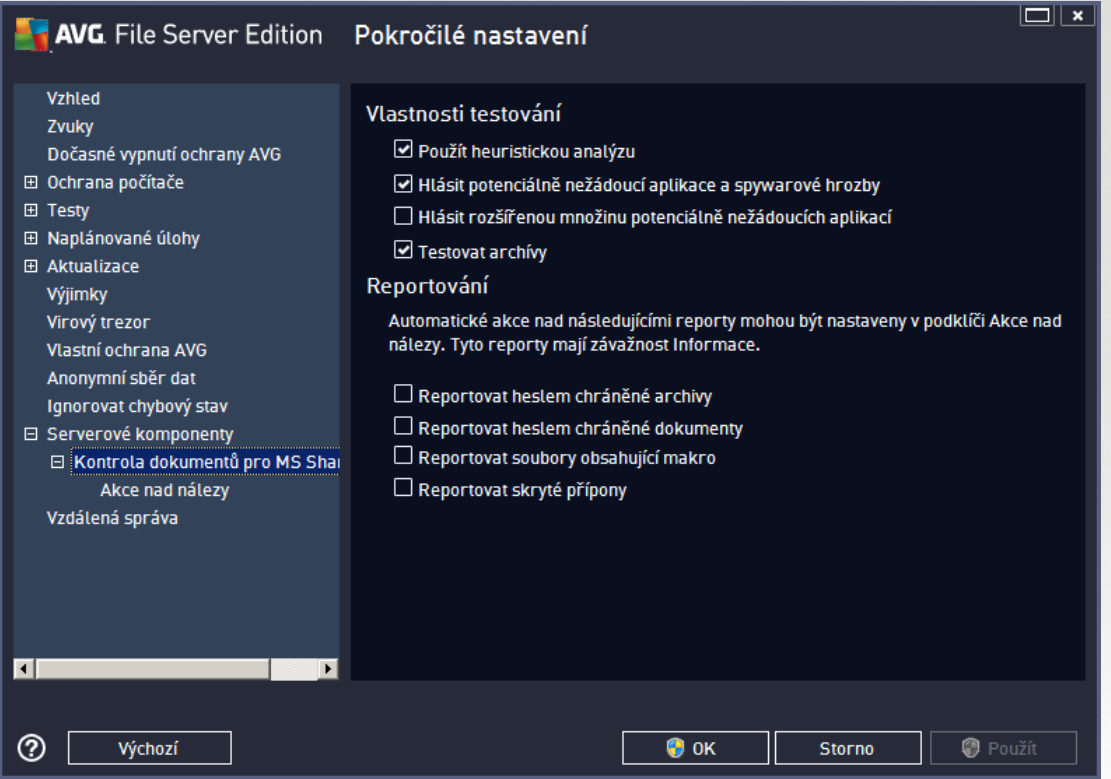

Sekce *Vlastnosti testování* obsahuje tato nastavení:

- *Použít heuristickou analýzu* zaškrtn te pro povolení použití heuristické analýzy v pr b hu testování.
- *Hlásit potenciáln nežádoucí aplikace a spyware infekce* zaškrtn te pro hlášení potenciáln nežádoucích aplikací a spyware.
- *Hlásit rozší enou množinu potenciáln nežádoucích aplikací* zaškrtnutím tohoto polí ka aktivujete  $\bullet$ detekci rozší ené sady spyware: aplikací, které jsou v p vodní podob od výrobce neškodné a v po ádku, ale mohou být snadno zneužity ke škodlivým ú el m, p ípadn jde o zásadn neškodné, avšak pon kud obt žující aplikace (r zné dopl ky do prohlíže e atd.). Jde o dodate né opat ení, které zlepšuje zabezpe ení vašeho po íta e na další úrovni, nicmén m že blokovat také n které legální aplikace, proto je ve výchozím nastavení tato možnost vypnuta. Tato detekce je dopl kem p edchozí možnosti, samostatn tedy není dosta ující: pokud chcete ochranu p ed základními typy spyware, pak ponechte vždy ozna ené p edchozí polí ko, a toto pak ozna te voliteln k n mu.
- *Testovat archívy* zaškrtn te pro zahrnutí také testování archivních soubor (zip, rar, atp.)

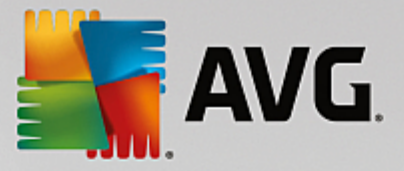

Sekce *Reportování* umož uje vybrat položky, které si p ejete hlásit v pr b hu testování. Toto výchozí nastavení lze zm nit ve v tvi *Akce nad [nálezy](#page-14-0)*, ást *Informace* (viz níže).

K dispozici jsou následující možnosti:

- *Reportovat heslem chrán né archivy* archivy (ZIP, RAR etc.) chrán né heslem není možné otestovat na p ítomnost vir ; po zaškrtnutí tohoto polí ka se tyto archívy budou ozna ovat jako potenciáln nebezpe né.
- *Reportovat heslem chrán né dokumenty* dokumenty chrán né heslem není možné otestovat na  $\bullet$ p ítomnost vir ; po zaškrtnutí tohoto polí ka se tyto archivy budou ozna ovat jako potenciáln nebezpe né.
- *Reportovat soubory obsahující makro* makro je napevno ur ený sled krok , který usnad uje  $\bullet$ uživateli asto opakované složit jší úkoly (makra ve Wordu jsou typickým p íkladem). Makro m že obsahovat r zné instrukce, a to i potenciáln nebezpe né; chcete-li reportovat všechny dokumenty s makry, ozna te toto polí ko.
- *Reportovat skryté p ípony* skryté p ípony mohou podez elý spustitelný soubor "n co.txt.exe" zamaskovat tak, aby se uživateli jevil jen jako neškodný textový soubor "n co.txt"; po zakšrtnutí tohot polí ka budou soubory se skrytými p íponami reportovány jako potenciáln nebezpe né.

Sou ástí nastavení je ve stromové struktu e také podpoložka *Akce nad [nálezy](#page-14-0)* (viz následující kapitola).

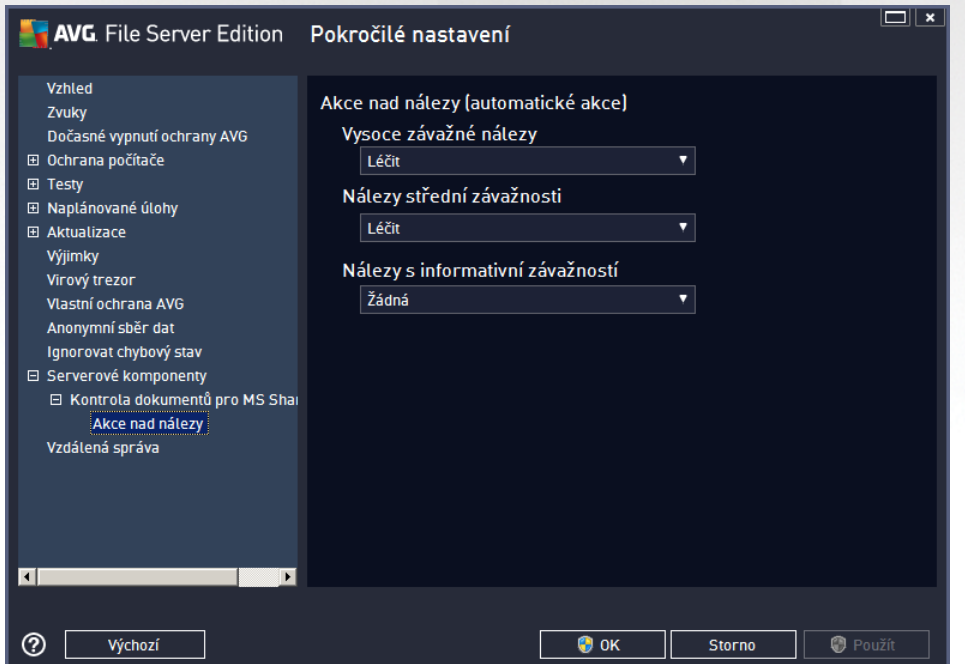

### <span id="page-14-0"></span>**5.2.2. Akce nad nálezy**

V tomto dialogu m žete nastavit, jak se bude komponenta *Kontrola dokument pro MS SharePoint* chovat, když nalezne hrozbu. Hrozby jsou pro ú ely této komponenty rozd leny do t í kategorií:

*Vysoce závažné nálezy* – nebezpe né kódy, které se kopírují a ší í se, asto nepozorovan , aby napáchaly škody v systému uživatele.

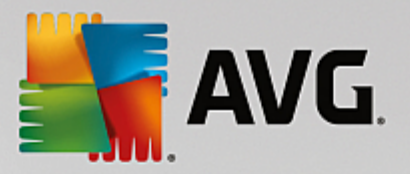

- *Nálezy st ední závažnosti* r zné druhy program , které mohou, ale také nemusí p edstavovat hrozbu.
- *Nálezy s informativní závažností* zahrnuje všechny nalezené potenciální hrozby, které nelze za adit ani do jedné z výše uvedených kategorií.

S pomocí rolovacích nabídek m žete stanovit automatickou akci pro každou z t chto kategorií:

- *Žádná* dokument, v n mž bude nalezena tato hrozba, bude ponechán ve svém umíst ní.
- *Lé it* AVG se pokusí nalezenou hrozbu vylé it.
- *P esunout do trezoru* každý takto infikovaný dokument bude p esunut do karanténního prost edí Virového trezoru.
- *Odstranit* každý dokument, v n mž bude detekována tato hrozba, bude automaticky smazán.

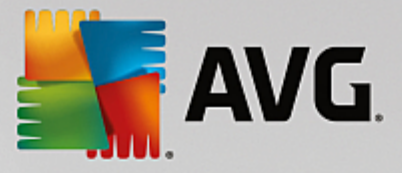

## <span id="page-16-0"></span>**6. AVG pro SharePoint Portal Server**

Tato kapitola je v nována nastavení AVG na *MS SharePoint Portal Serveru*, který považujeme za speciální p ípad souborového serveru.

#### <span id="page-16-1"></span>**6.1. Správa programu**

**AVG pro SharePoint Portal Server** používá rozhraní Microsoft SP VSAPI 1.4 pro ochranu vašeho serveru p ed možnou virovou infekcí. Objekty jsou testovány na potenciální p ítomnost škodlivého software ve chvíli, kdy jsou nahrávány nebo stahovány ze serveru. Konfiguraci antivirové ochrany m žete nastavit pomocí rozhraní *Centrální správy SharePoint* vašeho serveru. V rámci *Centrální správy SharePoint* lze také prohlížet a spravovat log soubor **AVG pro SharePoint Portal Server**.

Rozhraní *Centrální správy SharePoint* (*SharePoint Central Administration*) m žete spustit, pokud jste p ihlášeni na po íta i, kde b ží váš server. Toto rozhraní je webové (*stejn jako je tomu u uživatelských rozhraní SharePoint Portal Server*). Otev ete jej pomocí položky *SharePoint Central Administration* (*Centrální správa SharePoint*) ve složce *Programs/Microsoft Office Server* (*p ípadn SharePoint Portal Server*) hlavní nabídky *Start* systému Windows.

K centrální správ lze p istupovat také vzdálen pomocí p íslušných p ihlašovacích práv a URL stránky *Centrální správy SharePoint*.

#### <span id="page-16-2"></span>**6.2. Přístup k nastavení antiviru**

V rozhraní *Centrální správa SharePoint* m žete snadno nastavovat parametry a akce testovacího jádra **AVG pro SharePoint Portal Server**. Nicmén , t ebaže samotná nastavení antiviru jsou shodná pro všechny podporované verze MS SharePoint, cesta k tomuto dialogu se v každé z nich mírn liší. Vyhledejte proto prosím vámi používanou verzi v následujícím stru ném p ehledu:

#### **MS SharePoint 2003**

Na úvodní obrazovce **Centrální správy** vyberte možnost *Provoz*. Objeví se nový dialog. Nyní zvolte položku *Konfigurovat nastavení antivirových akcí* v sekci **Konfigurace zabezpe ení** (viz obrázek pod tímto textem), ímž otev ete požadovaný dialog **[Konfigurovat](#page-18-1) nastavení antivirové ochrany**.

#### Konfigurace zabezpečení

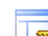

Pomocí těchto odkazů můžete zobrazit nebo konfigurovat nastavení zabezpečení produktů a technologií SharePoint pro servery v této serverové farmě.

- □ Nastavit účet skupiny pro správu serveru SharePoint
- □ Spravovat vlastníky kolekce webů
- □ Spravovat uživatele webu
- □ Spravovat blokované typy souborů
- Konfigurovat nastavení antivirových akci

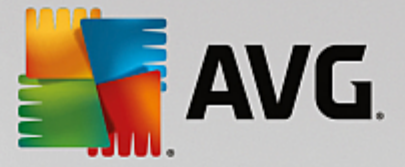

#### **MS SharePoint 2007**

Na úvodní obrazovce **Centrální správy** vyberte možnost *Provoz*. Objeví se nový dialog. Nyní zvolte položku *Antivirová ochrana* v sekci **Konfigurace zabezpe ení** (viz obrázek pod tímto textem), ímž otev ete požadovaný dialog **[Antivirová](#page-19-0) ochrana**.

#### Konfigurace zabezpečení

- · Účty služby
- Správa přístupových práv k informacím
- Antivirová ochrana
- Blokované typy souborů
- Aktualizovat skupinu správce farmy
- Konfigurace zásad správy informací
- Spravovat nastavení pro jednotné přihlášení

#### **MS SharePoint 2010/2013**

Na úvodní obrazovce **Centrální správy** vyberte možnost *Zabezpe ení*. Objeví se nový dialog:

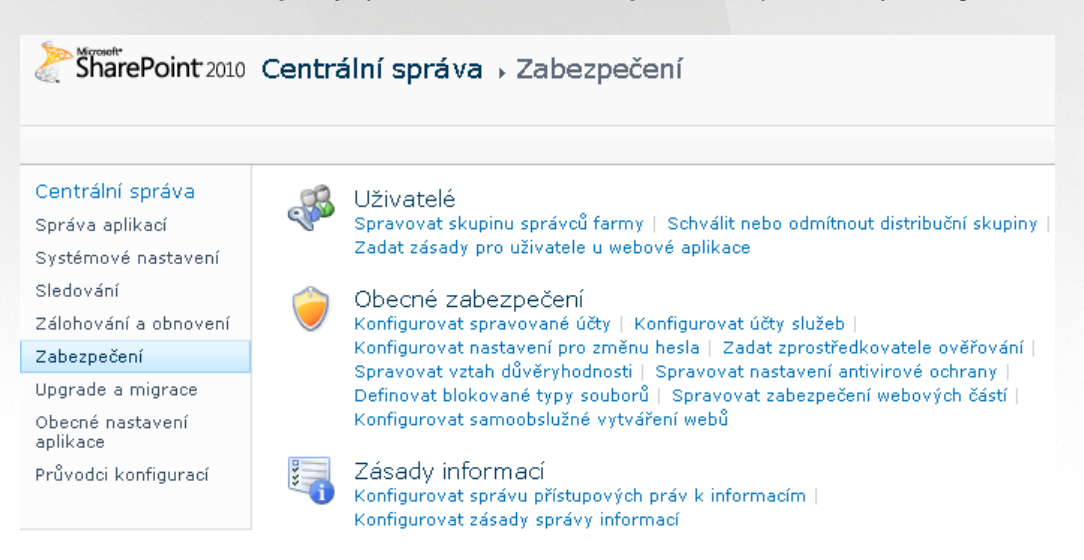

Zvolte položku *Spravovat nastavení antivirové ochrany* (v sekci **Obecné zabezpe ení**), ímž otev ete požadovaný dialog **[Antivirová](#page-20-0) ochrana**.

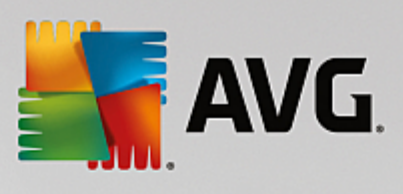

### <span id="page-18-0"></span>**6.3. Konfigurace antivirové ochrany**

Následující p ehled ukazuje, jak dialog Antivirová ochrana vypadá v r zných verzích MS SharePoint:

<span id="page-18-1"></span>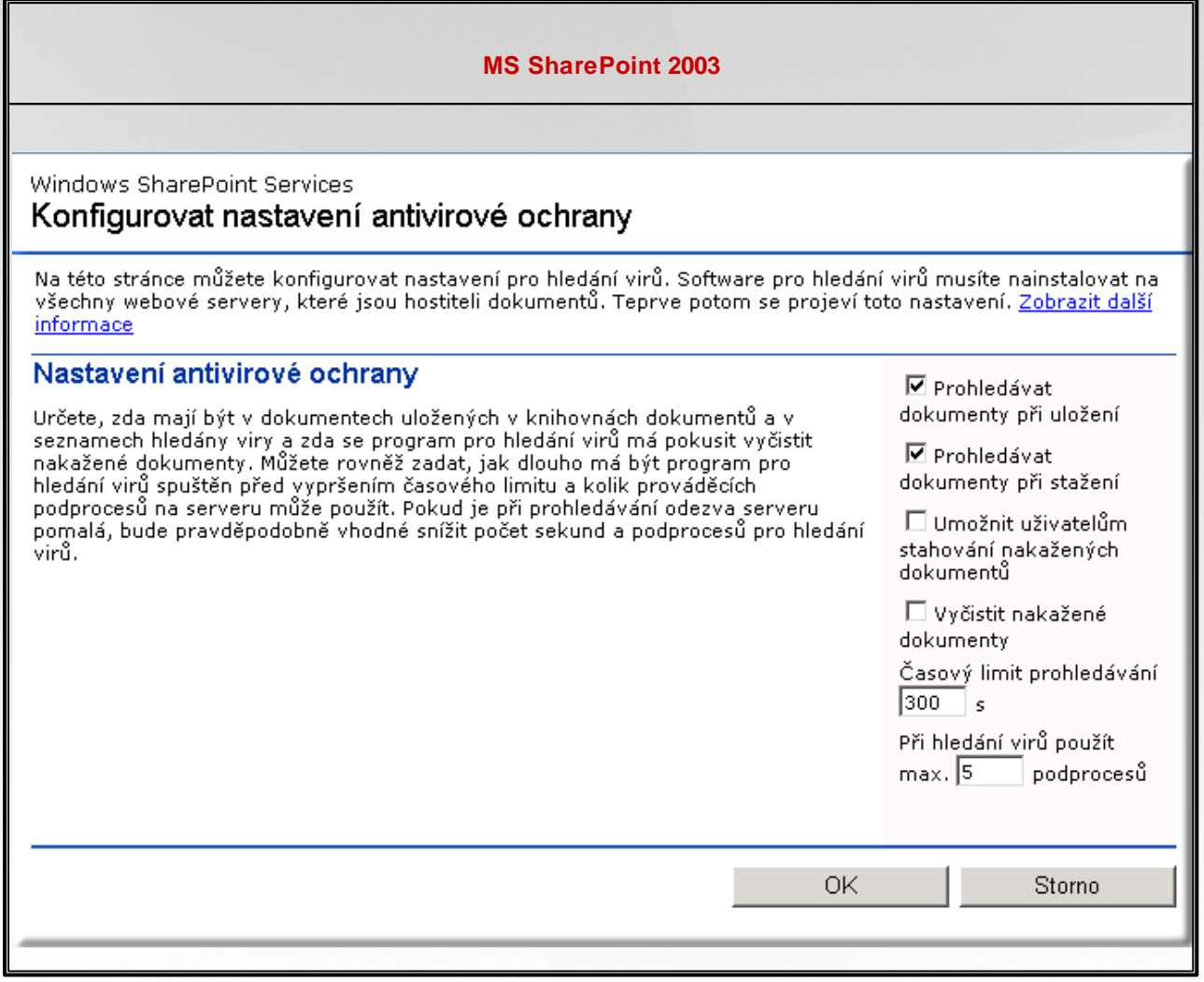

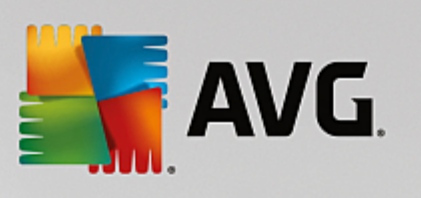

<span id="page-19-0"></span>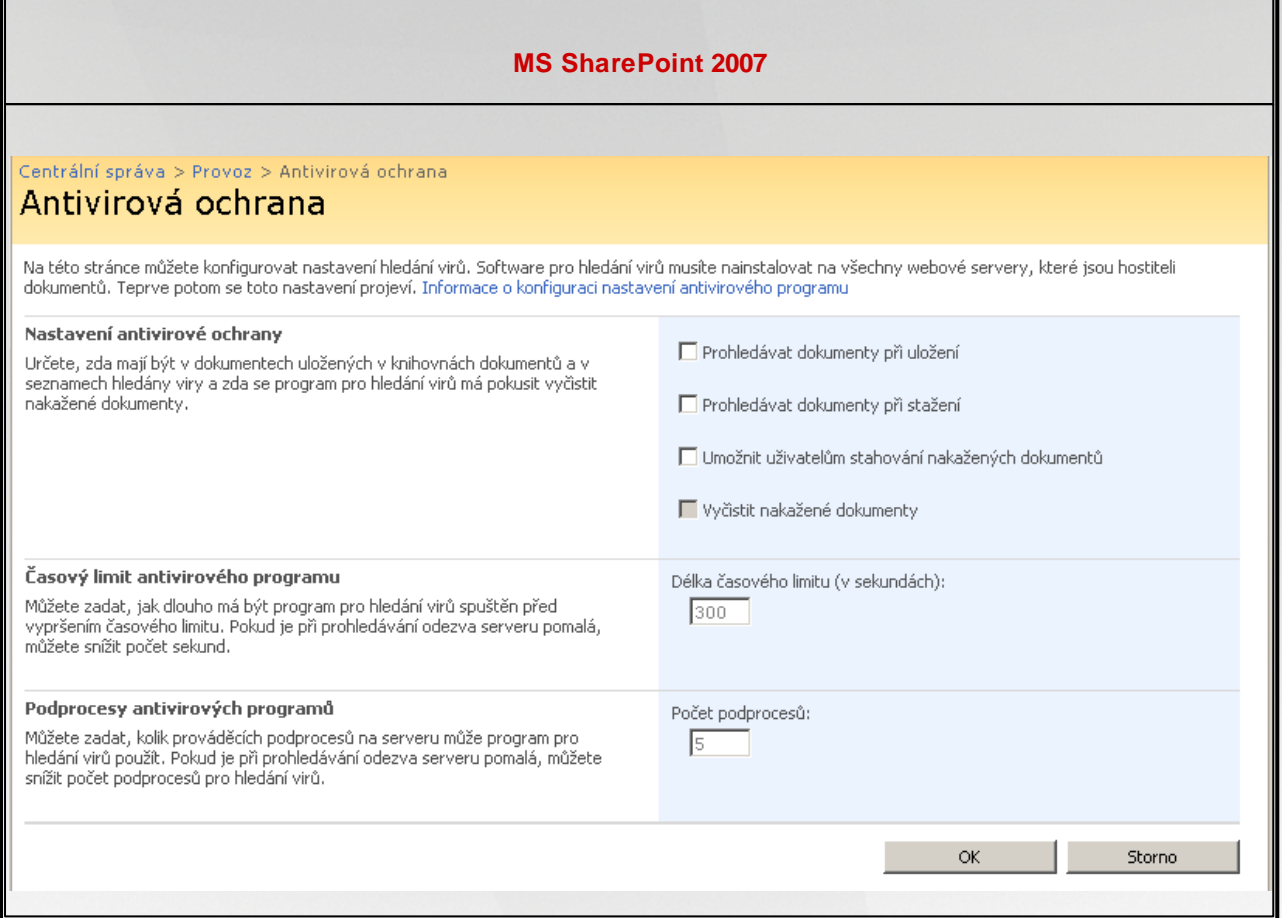

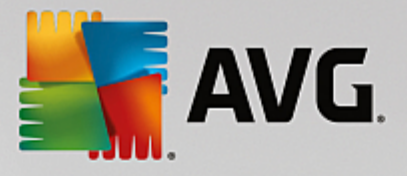

<span id="page-20-0"></span>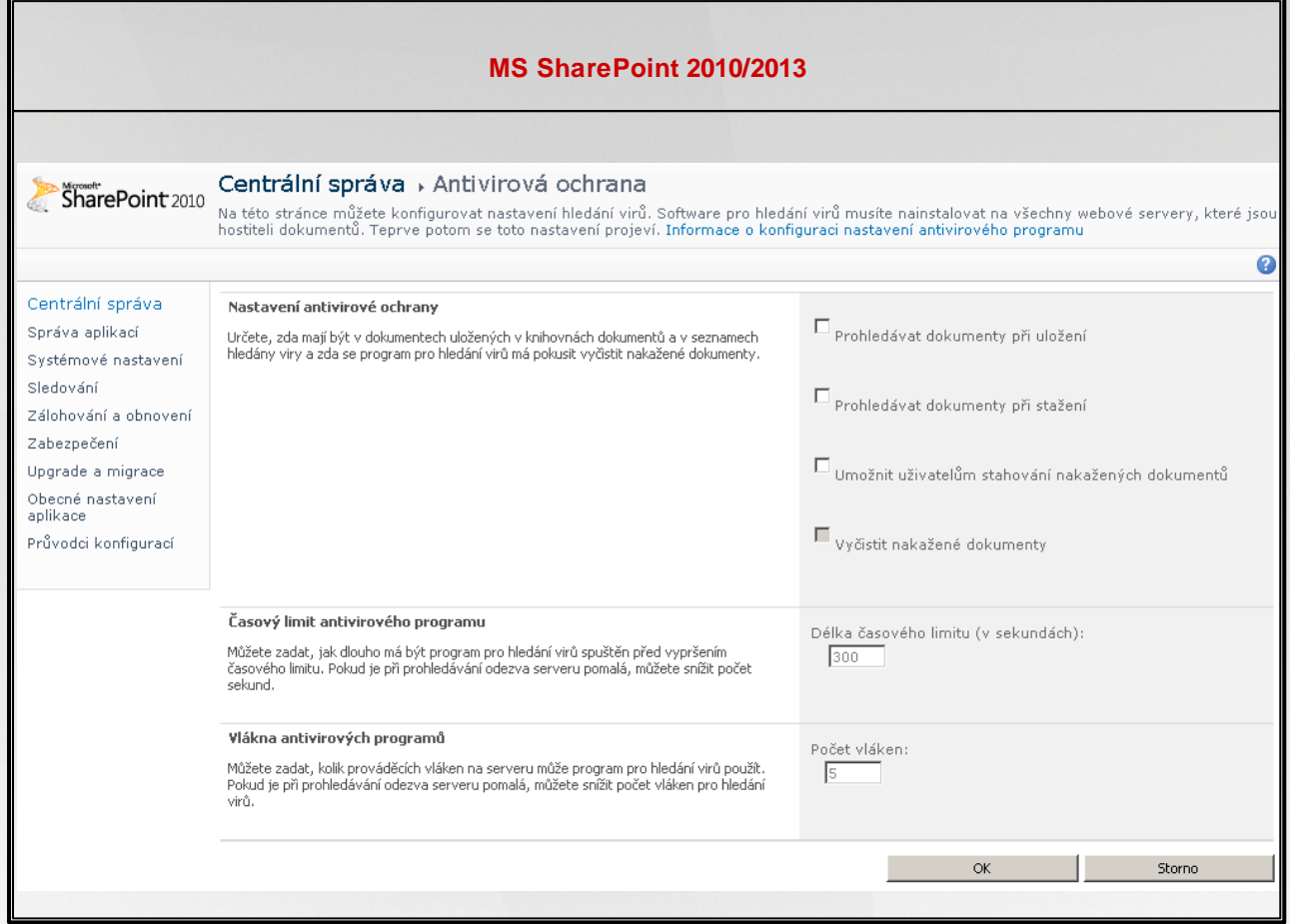

Bez ohledu na vzhled tohoto dialogu jsou možnosti konfigurace zcela totožné ve všech verzích MS SharePoint:

- *Prohledávat dokumenty p i uložení* zapne/vypne kontrolu ukládaných dokument
- *Prohledávat dokumenty p i stažení* zapne/vypne kontrolu stahovaných dokument
- *Umožnit uživatel m stahování nakažených dokument* umožní/zakáže uživatel m stahovat nakažené dokumenty
- *Vy istit nakažené dokumenty* zapne/vypne automatické mazání nakažených dokument
- *Délká asového limitu (v sekundách)* maximální doba (v sekundách), po kterou bude b žet proces antivirové kontroly v rámci jednoho spušt ní (snižte tuto hodnotu, pokud se odezva serveru p i kontrole dokument jeví jako p íliš pomalá)
- *Po et podproces (vláken)* udává po et vláken antivirové kontroly (podproces ), která mohou b žet najednou; zvýšením tohoto ísla lze zrychlit proces kontroly dokument díky vyšší úrovni paralelismu, na druhou stranu to však také m že snížit rychlost odezvy serveru

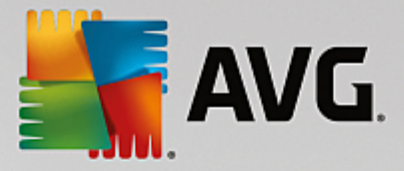

## <span id="page-21-0"></span>**7. FAQ a technická podpora**

V p ípad problém s AVG se pokuste vyhledat ešení na webu [AVG](http://www.avg.com) (<http://www.avg.com>) v sekci *FAQ*.

Pokud na sv j dotaz nenajdete uspokojivou odpov , obra te se prosím na odd lení technické podpory AVG prost ednictvím kontaktního formulá e dostupného ze systémového menu volbou položky *Nápov da / Odborná pomoc online*.

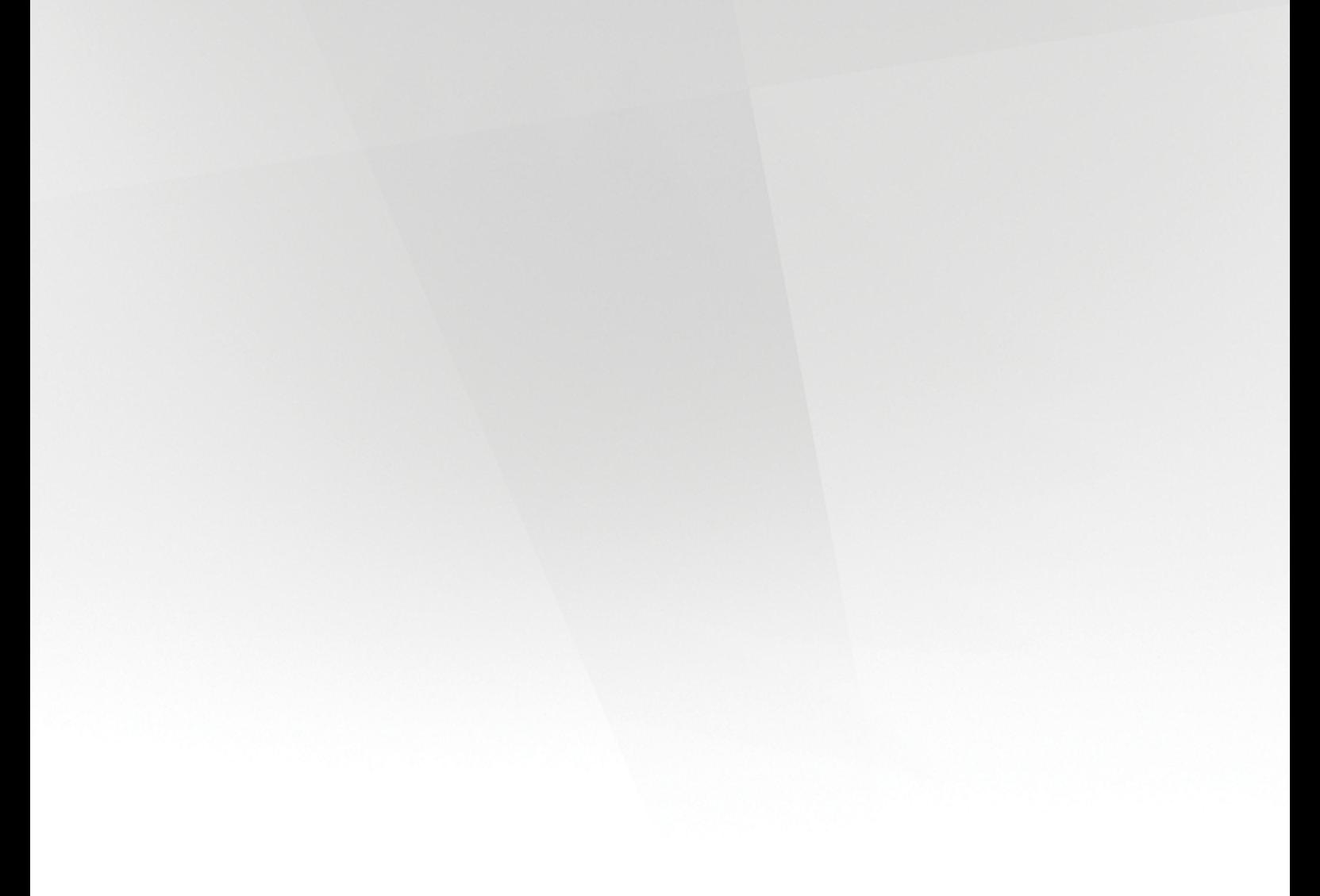